Reverse Polarity - Change the leakage current switch to the RVS position with GND switch CLOSE.

Verify that the leakage current from TurboTemp Probe to ground pin is less than 5mA (5 volts on the DMM).

# Checkout Procedures

These checkout procedures provide service personnel with a method to verify operational and functional performance of the Monitor. Failure to attain any of the listed results indicates a potential malfunction of the Monitor.

Perform the checkout procedures every 24 months thereafter, and each time you service the unit.

The checkout procedures are based on the assumption that the tested monitor has known good cables and test equipment. It also requires that the user be familiar with the operation of all test equipment required for the checkout procedures. For more information concerning the operation of these components, refer to the operation manual.

NOTE: All devices are tested and calibrated during manufacturing and are certified for operation at installation.

# Parameter Level Functional Testing

After the initial configuration is complete, perform functional testing of each of the parameters. Using the accessories supplied with the Monitor, initialize the parameters.

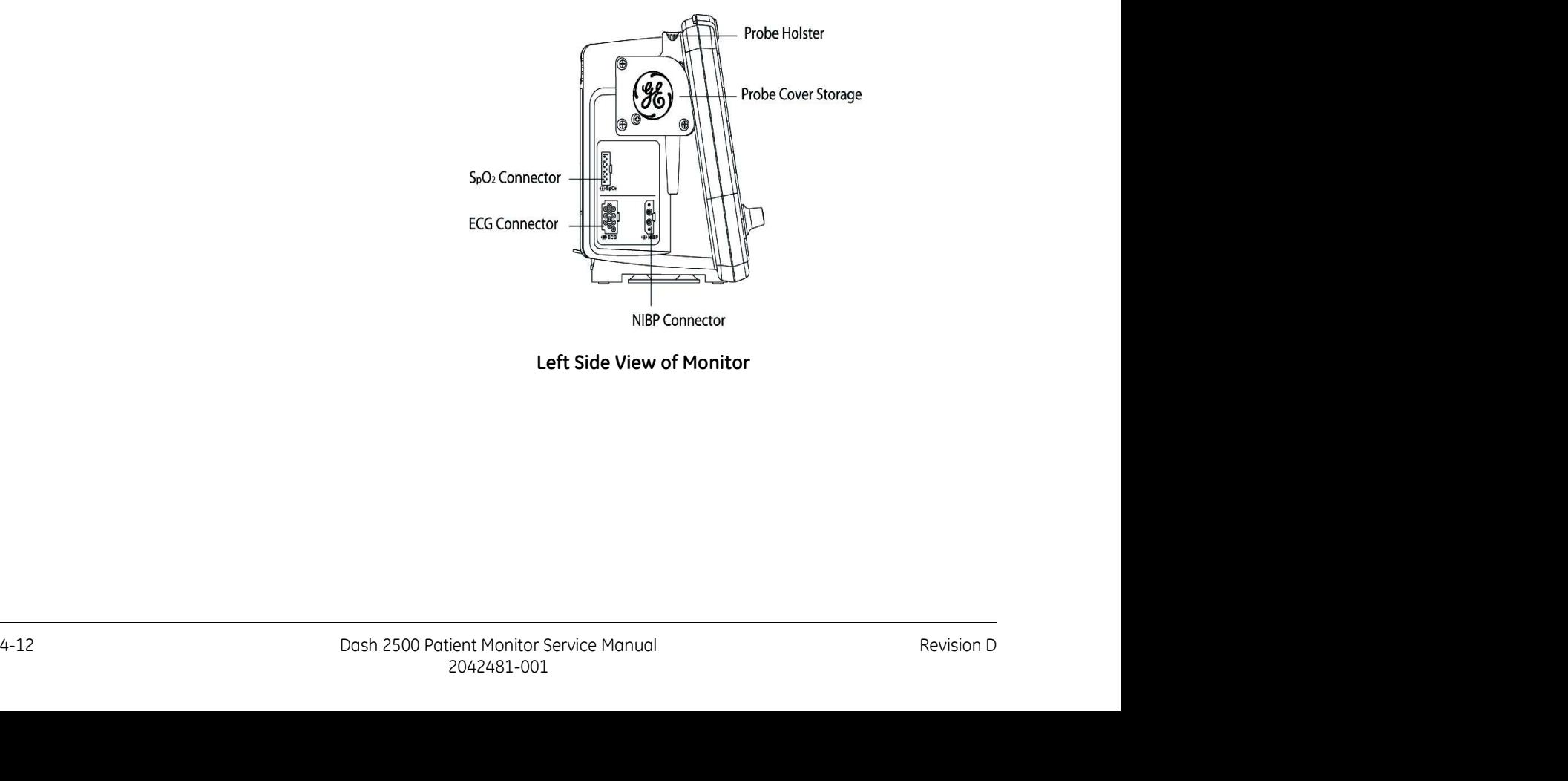

Left Side View of Monitor

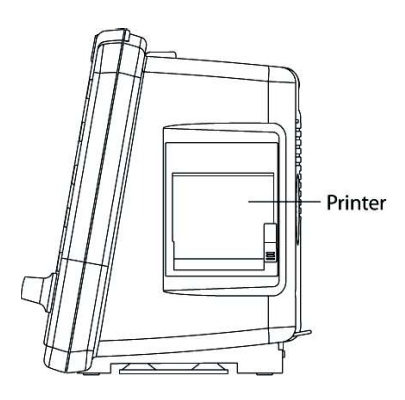

Right Side View of Monitor

## Functional tests to be performed:

 $\mathsf{SpO}_2$ : The SpO $_2$  sensor used depends on the Monitor configuration.

<code>NELLCOR®</code>  $-$  SpO $_2$  configured monitors use an assembly consisting of two parts: the DS-100A, and the extender cable NELL1 GE cable.

**MASIMO SET**<sup>®</sup>  $-$  SpO<sub>2</sub> configured monitors use an assembly consisting of an interface cable and a sensor.

Connect the cables prior to attaching to the Monitor. An SpO<sub>2</sub> reading displays within moments of attaching the sensor to either an  $SpO<sub>2</sub>$ simulator or to your finger.

- Blood Pressure: A blood pressure test is carried out by connecting the supplied hose and cuff together, then attaching them to the NIBP Connector **Example 10**<br> **Example 12 State of the Proformed:**<br> **Spo**<sub>2</sub>: The Spo<sub>2</sub> sensor used depends on the Monitor configuration.<br> **NELLCOR®** – Spo<sub>2</sub> configured monitors use an assembly consisting of two<br> **NELLCOR®** – Spo<sub>2</sub> con to begin the NIBP cycle.
- **ECG:** ECG monitoring uses 3-electrode or 5-electrode configuration.

3-Lead ECG connection - Connect the ECG lead connector to the ECG trunk cable prior to connecting to the Monitor. The simplest way to function test the ECG circuits is through the usage of an ECG simulator.

**5-Lead ECG connection**  $\equiv$  Connect the ECG lead connector to the ECG trunk cable prior to connecting to the Monitor. The simplest way to function test the ECG circuits is through the usage of an ECG simulator.

colle ECG circuits is through the wonder. The simplest way to tunction test<br>the ECG circuits is through the usage of an ECG simulator.<br> **S-Lead ECG connection** —Connect the ECG lead connector to the ECG trunk<br>
coble prior Temperature: Connect the supplied temperature probe to the corresponding connection. A predictive temperature begins once the probe is removed from the holster. Replace the probe after completion of the TEMP cycle.

# Service Mode Operation

The Monitor Service Mode exercises the built-in diagnostic features of the Monitor and the installed parameters. Access the Service Mode from a cold start by proceeding as follows:

- 
- Maintenance: Checkout Procedures<br>
1. Power on the Monitor using the **Power** hardkey.<br>
2. Use the Trim Knob to select the no option when the Monitor prompts to<br>
admit a new patient.<br>
3. Press or turn the Trim Knob to access admit a new patient.
- 
- Maintenance: Checkout Procedures<br>
1. Power on the Monitor using the **Power** hardkey.<br>
2. Use the Trim Knob to select the no option when the Monitor prompts to<br>
admit a new patient.<br>
3. Press or turn the Trim Knob to access Maintenance: Checkout Procedures<br>
3. Dose the Trim Knob to select the **no** option when the Monitor prompts to<br>
admit a new patient.<br>
3. Press or turn the Trim Knob to access the Main Menu.<br>
4. Turn the Trim Knob to scroll list indicates that the list continues on a second screen. Highlight the other system settings option and press the Trim Knob. **Maintenance:** Checkout Procedures<br>
1. Power on the Monitor using the **Power** hardkey.<br>
2. Use the Trim Knob to select the **no** option when the Monitor prompts to<br>
3. Press or turn the Trim Knob to access the **Main Menu**.
- Trim Knob and press the Trim Knob again to answer yes at the prompt to display the dialog box.

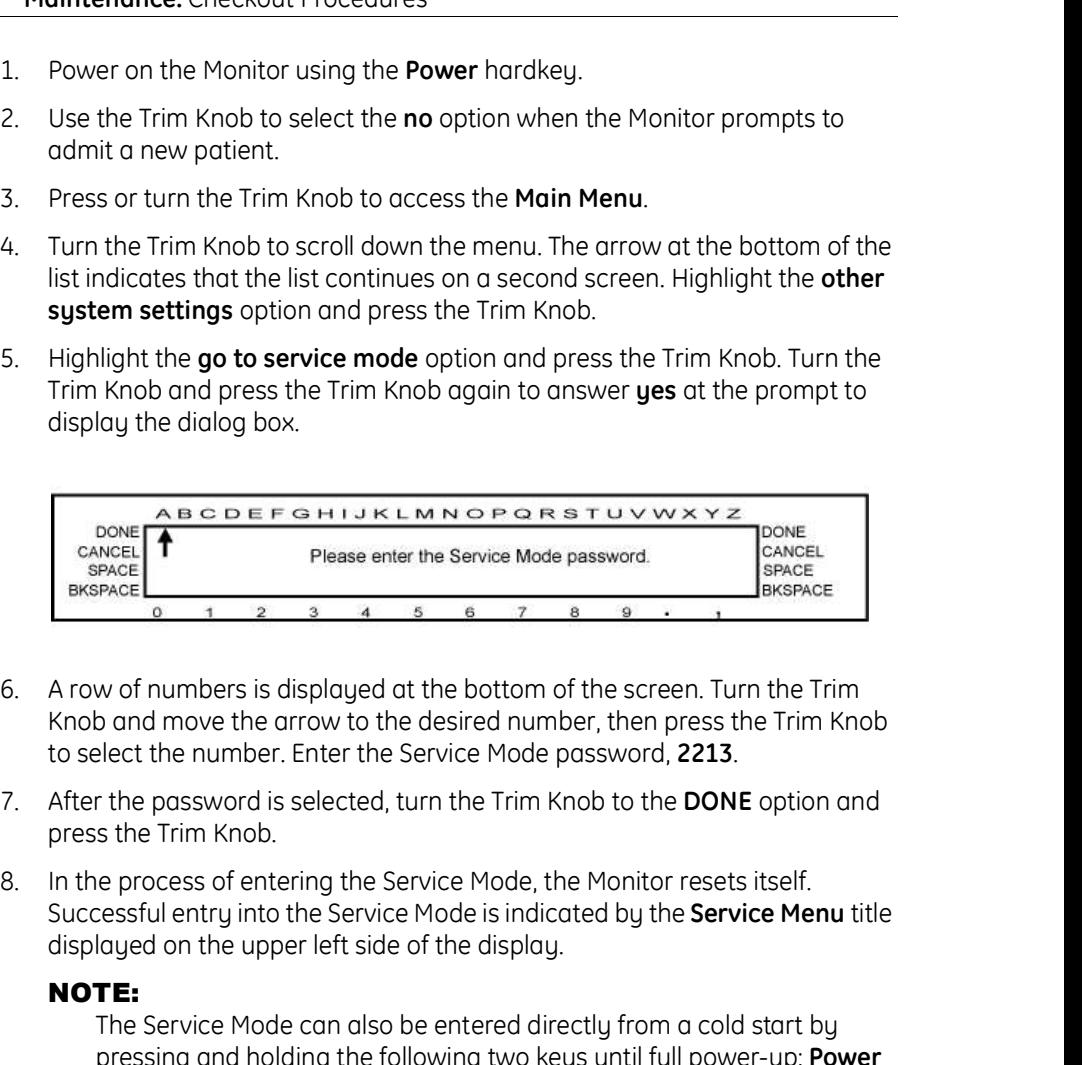

- Knob and move the arrow to the desired number, then press the Trim Knob
- press the Trim Knob.
- Successful entry into the Service Mode is indicated by the **Service Menu** title displayed on the upper left side of the display.

#### NOTE:

The Service Mode can also be entered directly from a cold start by pressing and holding the following two keys until full power-up: Power and NIBP Auto. To make any changes to the Service Menu, the password has to be entered, follow Step 6.

parameters area displays a list that corresponds to the number and type of<br>parameters that how been detected by the Montor. If the Service Mode<br>was entered directly las described in the **NOTE** above), enter service<br>passwor Some  $\overbrace{AB}$  and  $\overbrace{AB}$  are  $\overbrace{BC}$  are  $\overbrace{AB}$  and  $\overbrace{BC}$  are  $\overbrace{BC}$  and  $\overbrace{BC}$  and  $\overbrace{BC}$  and  $\overbrace{BC}$  and  $\overbrace{BC}$  and  $\overbrace{BC}$  and  $\overbrace{BC}$  and  $\overbrace{BC}$  and  $\overbrace{BC}$  and  $\overbrace{BC}$  and  $\overbrace{BC}$  and  $\overbrace{BC}$ display, as shown in the following graphic. The **Service Menu** service parameters area displays a list that corresponds to the number and type of parameters that have been detected by the Monitor. If the Service Mode was entered directly (as described in the NOTE above), enter service password appears above the service parameters on the Service Menu. The password MUST be entered (as described in Steps 5 and 6) before any changes to calibration can be made.

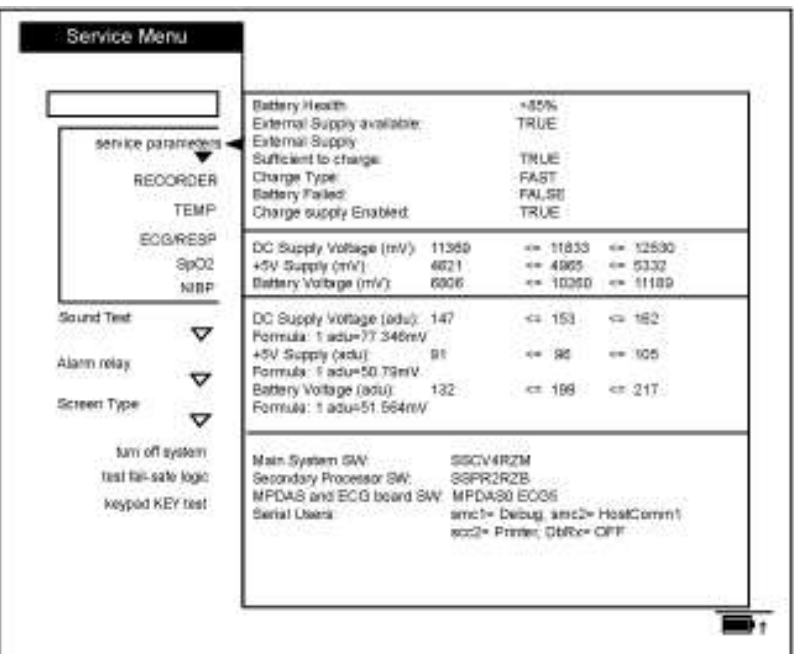

#### Main Service Menu

For each parameter, there are one or more service screens that display operating values and tests that are applicable to the parameter type. Refer to the following paragraphs for information about each parameter. At the conclusion of the tests, select go to service menu at the top of the screen to return to the **Service Menu** main screen.

#### NOTE:

Additional resources depend on the configuration of the Monitor.

# SpO<sup>2</sup> Testing

**For Monitors With NELLCOR® SpO2 ?** NELLCOR® recommends use of the SRC-MAX Portable Tester for use with the Dash 2500 Monitor equipped with the <code>NELLCOR®</code> SpO $_2$  system.

For Monitors With NELLCOR<sup>®</sup> SpO<sub>2</sub> ? NELLCOR<sup>®</sup> recommends use of the SRC-MAX Portable Tester for use with the Dash 2500 Monitor equipped with the NELLCOR<sup>®</sup> SpO<sub>2</sub> system.<br>
On occasion when testing the integrity of the On occasion when testing the integrity of the NELLCOR<sup>®</sup> oximetry system, abnormal results may occur when introducing large changes in the pulse rate and/or pulse amplitude. Extreme changes in the rate sent to the NELLCOR<sup>®</sup> sensor by the SpO<sub>2</sub> simulator may cause the SpO<sub>2</sub> algorithm to completely miss finding the pulse rate. This is an expected result. To work around this, incrementally step up or down the settings on your SpO<sub>2</sub> simulator and allow the Monitor to detect and display the new pulse rate or saturation.

For Monitors With MASIMO SET<sup>®</sup> SpO<sub>2</sub>MASIMO SET<sup>®</sup> ? recommends BIO-TEK  $SpO<sub>2</sub>$  simulators.

## Test Procedure

The following table shows the allowable tolerance of the indicated simulator values.

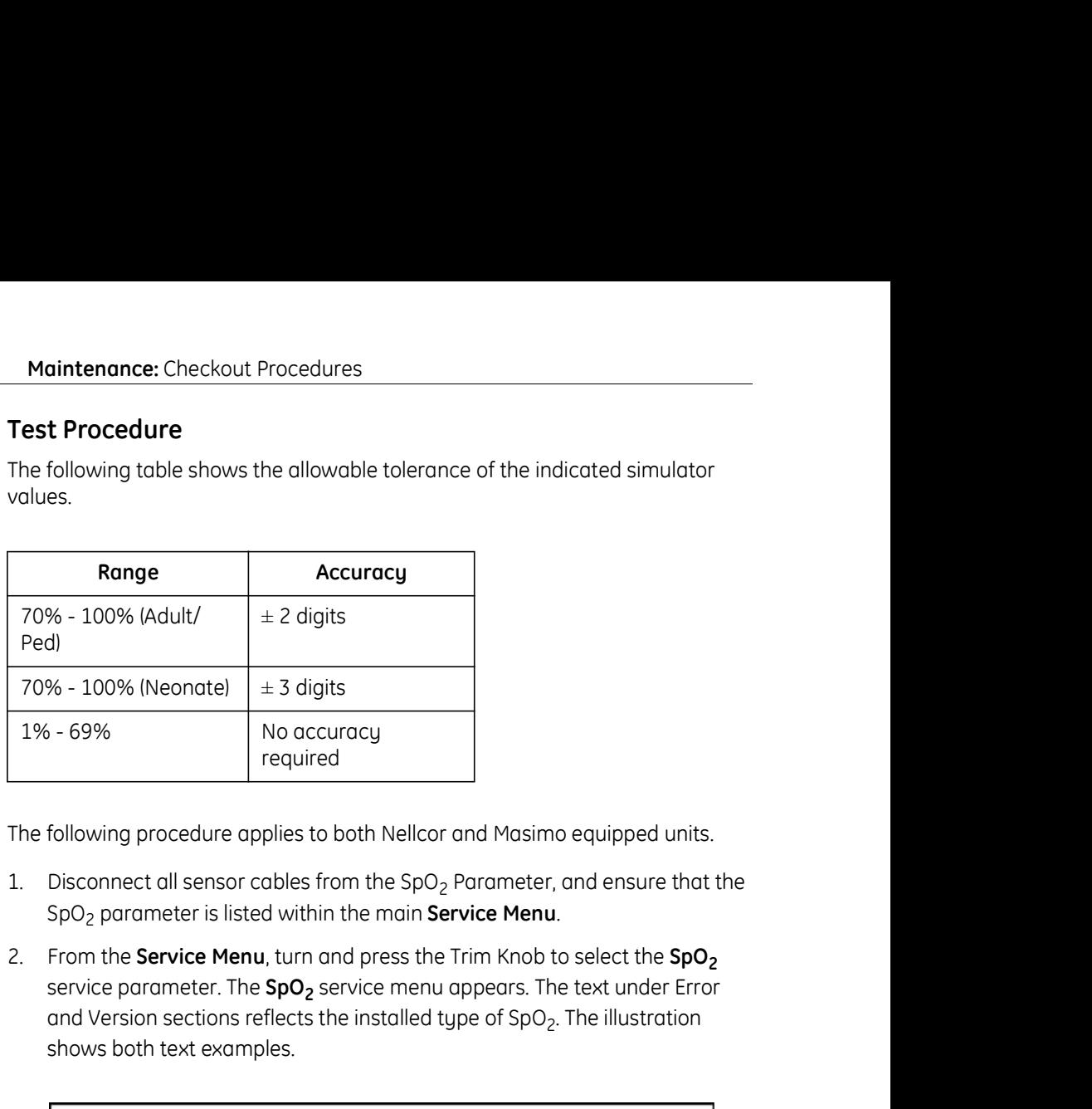

The following procedure applies to both Nellcor and Masimo equipped units.

- 1. Disconnect all sensor cables from the  $SpO<sub>2</sub>$  Parameter, and ensure that the SpO<sub>2</sub> parameter is listed within the main Service Menu.
- service parameter. The **SpO<sub>2</sub>** service menu appears. The text under Error and Version sections reflects the installed type of SpO<sub>2</sub>. The illustration shows both text examples.

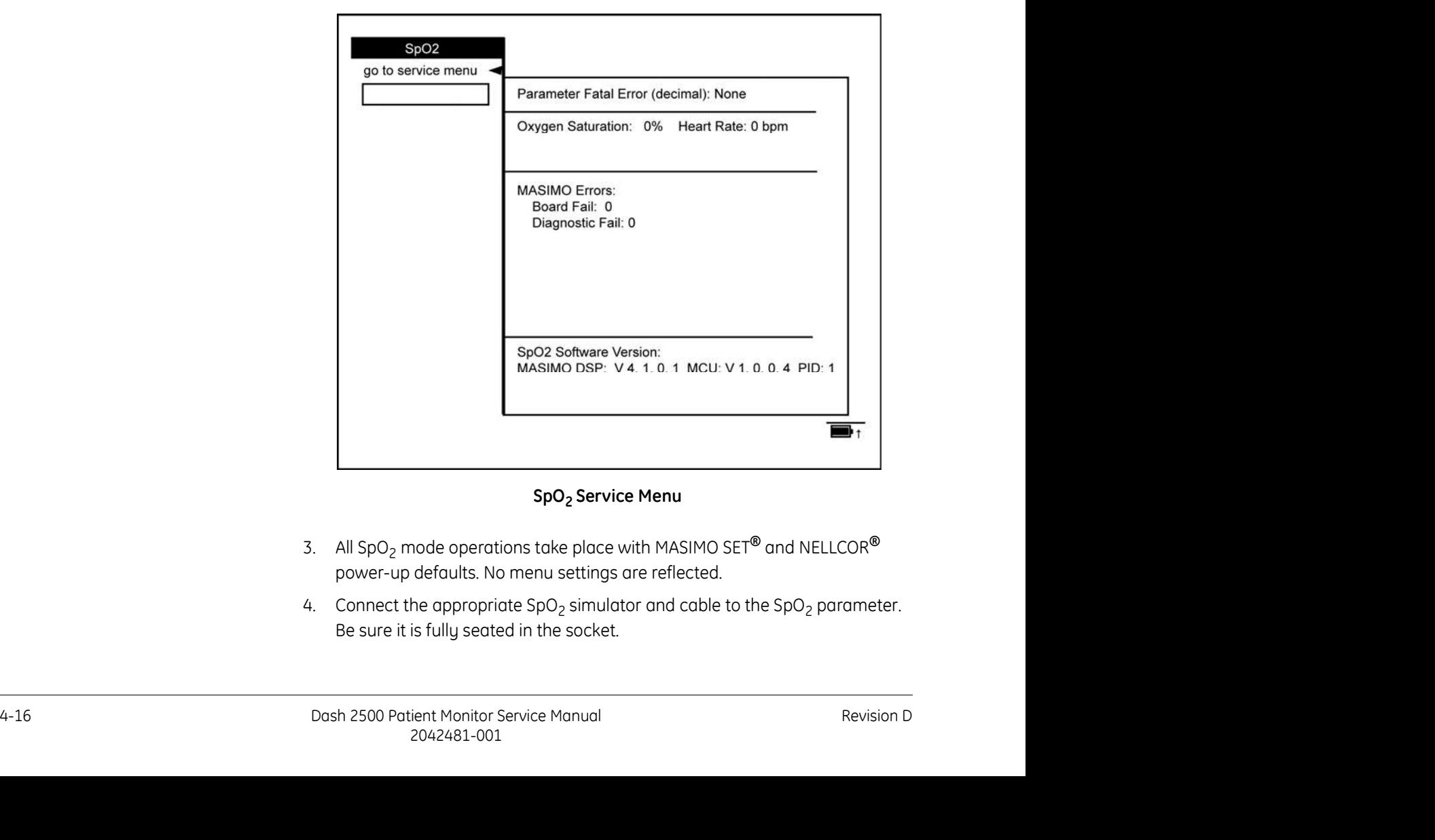

## SpO<sub>2</sub> Service Menu

- 3. All SpO<sub>2</sub> mode operations take place with MASIMO SET<sup>®</sup> and NELLCOR<sup>®</sup> power-up defaults. No menu settings are reflected.
- simulator and cable to the SpO<sub>2</sub> parameter. Be sure it is fully seated in the socket.

Maintenance: Checkout Procedures<br>5. Vary the values on the simulator. Verify that the Monitor responds<br>accordingly by displaying the proper heart rate value and saturation value. accordingly by displaying the proper heart rate value and saturation value.

# NIBP Testing

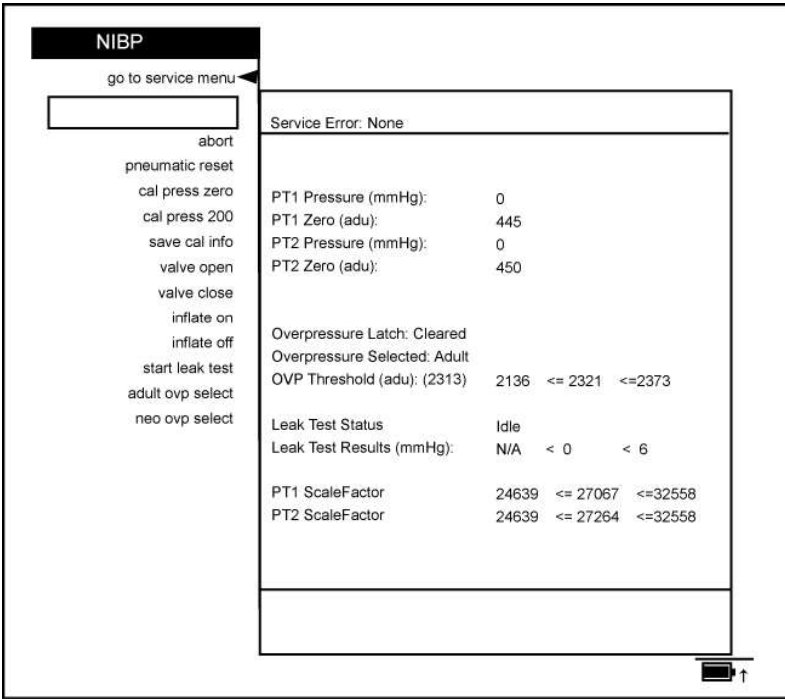

#### NIBP Service Menu

Perform the following tests to determine that the NIBP parameter is functioning normally.

Always enter Service Mode with the password before attempting to recalibrate equipment.

#### CAUTION

equipment.<br>
Collbrotion equipment should always be kept dry and free of<br>
particulate matter. Moisture or foreign substances introduced<br>
to the pneumatic system will likely cause domage to the<br>
<u>Monitor and/or accessories.</u> Calibration equipment should always be kept dry and free of particulate matter. Moisture or foreign substances introduced to the pneumatic system will likely cause damage to the Monitor and/or accessories.

## NIBP Leak Test

Maintenance: Checkout Procedures<br>
1. Using the calibration kit, an adult cuff and air hose, and a manometer, set up<br>
the equipment as shown in the NIBP Test Setup graphic. Connect the hose<br>
to the NIBP Parameter. Make sure the equipment as shown in the NIBP Test Setup graphic. Connect the hose to the NIBP Parameter. Make sure that all of the fittings are tight and that the valve on the manual inflation bulb is fully closed.

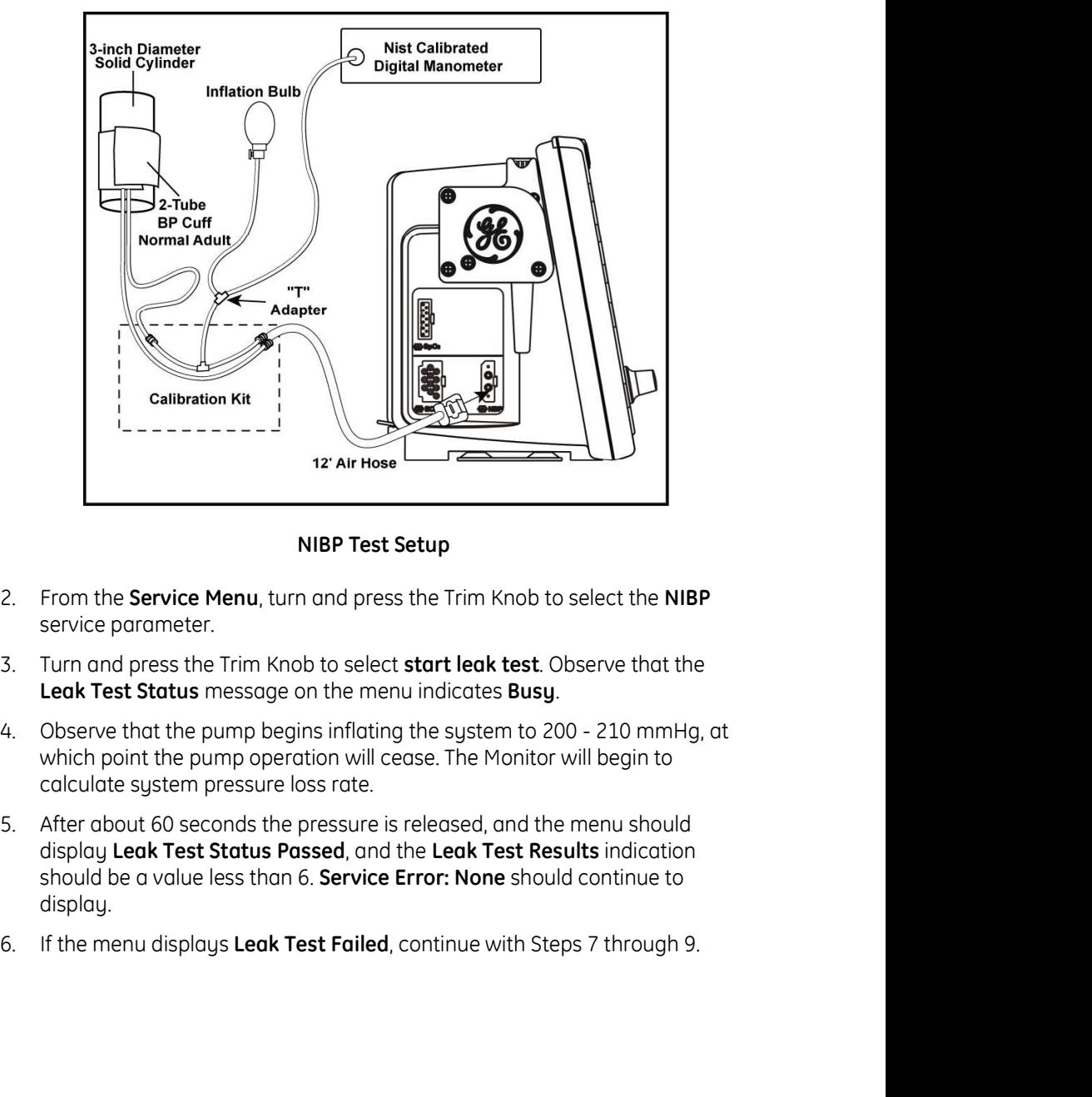

#### NIBP Test Setup

- service parameter.
- 
- which point the pump operation will cease. The Monitor will begin to calculate system pressure loss rate.
- 4-18 Merchoott to seconds the pressures released, ond the menu should consider display Leak Test Status Passed, and the Leak Test Results indication<br>should be a value less than 6. Service Error: None should continue to<br>dis display Leak Test Status Passed, and the Leak Test Results indication should be a value less than 6. **Service Error: None** should continue to display.
	-

the equipment as shown in the Leak Test Setup graphic.

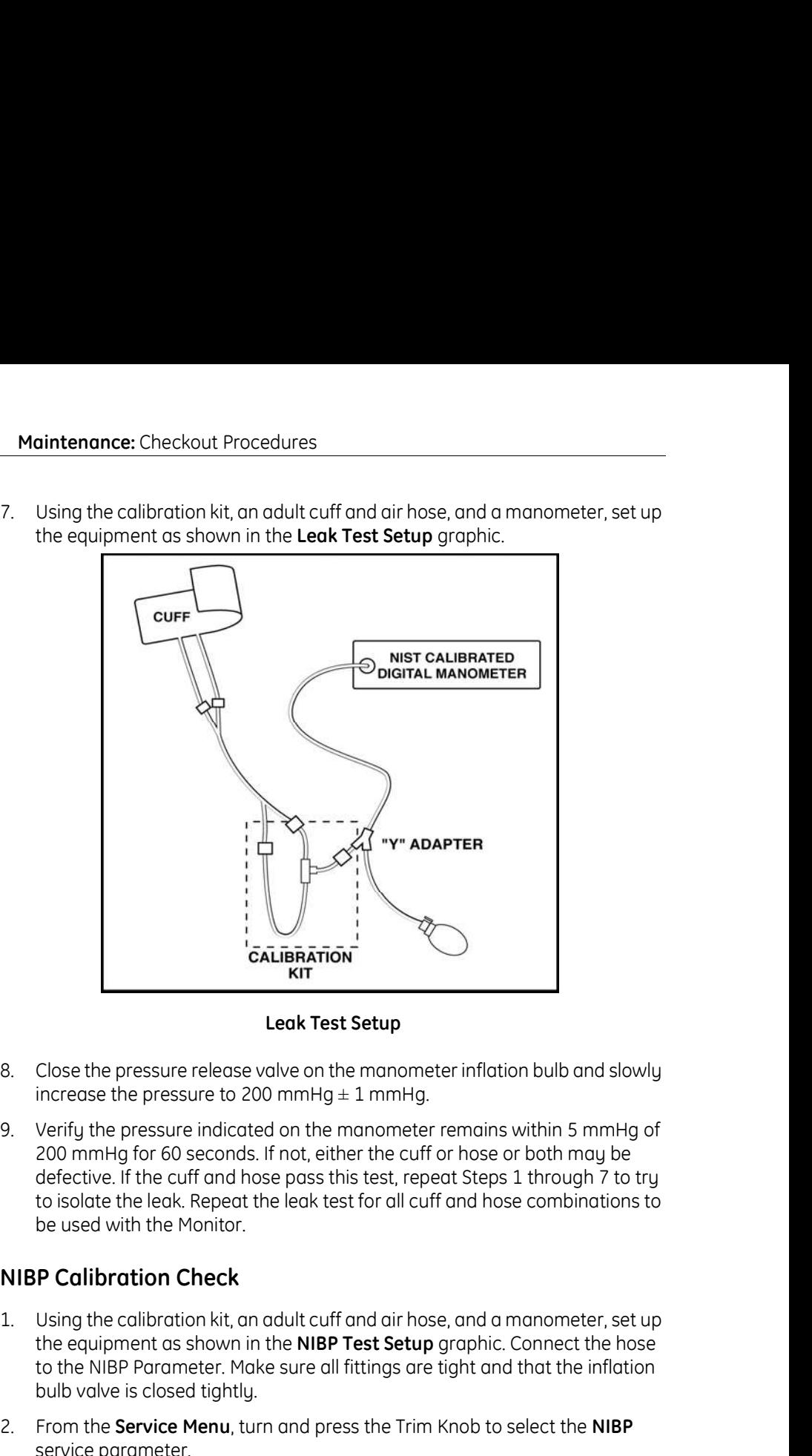

Leak Test Setup

- increase the pressure to 200 mmHg  $\pm$  1 mmHg.
- 200 mmHg for 60 seconds. If not, either the cuff or hose or both may be defective. If the cuff and hose pass this test, repeat Steps 1 through 7 to try to isolate the leak. Repeat the leak test for all cuff and hose combinations to be used with the Monitor. **Example 1.1** From the Service Menu, turn ond press the Trim Knob to select the pressure that the matter inflation bulb and slowly increase the pressure indicated on the manometer inflation bulb and slowly increase the pr 1. Turn and pressure release the pressure release with the inmediation bulb and slowly<br>
3. Verify the pressure indicated on the manometer remains within 5 mmHg of<br>
200 mmHg for 60 seconds. If not, either the cuff or hose o 9. Verify the pressure indicated on the manometer remains within 5 mmHg of<br>
200 mmHg for 60 seconds. If not, either the cuff or hose or both may be<br>
defective. If the cuff and hose pass this test, repeat Steps 1 through 7 200 mmHg for 60 seconds. If not, either the cuff or hose or both may be<br>defective. If the cuff and hose pass this test, reped Steps 1 through 7 to try<br>to isolate the leak. Repeat the leak test for all cuff and nose combina

## NIBP Calibration Check

- the equipment as shown in the NIBP Test Setup graphic. Connect the hose to the NIBP Parameter. Make sure all fittings are tight and that the inflation bulb valve is closed tightly.
- service parameter.
- 
- 
- mmHg.
- 
- to the NiBP Parameter. Make sure all fittings are light and that the inflation<br>
Bully avele is closed tightly.<br>
From the Service Menu, turn and press the Trim Knob to select the NIBP<br>
service parameter.<br>
3. Turn and press the inside of the cuff. Make sure all fittings are tight and that the valve on the inflation bulb is closed tightly. If there is doubt about the integrity of the system, perform the leak test before continuing. **NIBP Calibration Check**<br>
1. Using the calibration kit, an adult cuff and air hose, and a manometer, set up<br>
the equipment as shown in the **NIBP Test Setup** graphic. Connect the hose<br>
to the NIBP Porarorter. Moke sure all
	- manually pump up the pressure until the manometer indicates approximately 220 mmHg.
- Maintenance: Checkout Procedures<br>
9. Allow the pressure to stabilize for at least 1 minute. Then open the pressure<br>
release valve on the manometer inflation bulb and carefully bleed off<br>
pressure until the manometer indica release valve on the manometer inflation bulb and carefully bleed off pressure until the manometer indicates 200 mmHg. Maintenance: Checkout Procedures<br>
9. Allow the pressure to stabilize for at least 1 minute. Then open the pressure<br>
release valve on the manometer inflation bulb and carefully bleed off<br>
pressure until the manometer indica
- indicate within 1 mmHg of the pressure shown on the manometer. If not, please check and repair the device.
- Maintenance: Checkout Procedures<br>
9. Allow the pressure to stabilize for at least 1 minute. Then open the pressure<br>
release valve on the monometer inflation bulb and carefully bleed off<br>
10. Observe that the values of **PT1** readings of 250 mmHg, 150 mmHg, and 50 mmHg. Observe that the PT1 and PT2 Pressures are within 3 mmHg of manometer readings for each of section. Maintenance: Checkout Procedures<br>
9. Allow the pressure to stobilize for at least 1 minute. Then open the pressure<br>
relesse valve on the momenter infiation bulb and carefully bleed off<br>
10. Observe until the momometer infi Maintenance: Checkout Procedures<br>
9. Allow the pressure to stabilize for at least 1 minute. Then open the pressure<br>
release value on the manometer inflation bulb and carefully bleed off<br>
pressure until the manometer inflat 9. Allow the pressure to stobilize for ot lests th minute. Then open the pressure content<br>pressure until the monometer indicates 200 mmHg.<br>10. Observe that the values of **PT1 Pressure** and **PT2 Pressure** on the menumation<br> please check and repair the device.<br>
11. Verify the system linearity by repeating Steps 8 and 9 using manometer<br>
readings of 250 mmHg, 150 mmHg, and 50 mmHg. Observe that the PT1<br>
and PT2 Pressures are within 3 mmHg of man

#### Pressure Recalibration

- the equipment as shown in the NIBP Test Setup graphic. Do not connect the pneumatic hose to the NIBP port yet
- service parameter.
- 
- 
- on the menu.
- message Inflate System to 200 mmHg Then Hit Cal Press 200 is displayed on menu.
- 
- ond PT2 Pressures are within 3 mmHg of manometer readings for each of<br>these pressure indications. If not, proceed to the "Pressure Recalibration"<br>section.<br>**Pressure Recalibration**<br>1. Using the calibration kit, an adult cuf instant in the adult cuff so the index line in the system method in the inner that the equipment os shown in the NIBP Test Setup graphic. Do not connect the preumentic hose to the NIBP port yet.<br>
2. From the Service Menu, the inside of the cuff. Make sure all fittings are tight and that the valve on the inflation bulb is closed tightly. If there is doubt about the integrity of the system, perform the leak test before continuing. 1. Using the calibration kit, on adult cuff and air hose, and a manometer, set up<br>the equipment as shown in the NIBP Test Setup graphic. Do not connect the<br>pneumatic hose to the NIBP port yet.<br>2. From the Service Menu, Tu 2. From the **Service Menu**, Turn and press the Trim Knob to select the NIBP<br>
3. Turn and press the Trim Knob to select **one matter creset.**<br>
4. Turn and press the Trim Knob to select **value close.**<br>
5. Observe that both PT 4. Turn and press the Trim Knob to select **valve close.**<br>
5. Observe that both PT1 Pressure and PT2 Pressure display initial values of 0<br>
6. Turn and press the Trim Knob to select **cal press zero**. Observe that the<br>
messag 5. Observe that bound the manometer indicates exactly 200 mmHg, the mensage inflate System to 200 mmHg Then Hit Cal Press 200 is displayed on menu.<br>The mental of the manometer indicates are all fittings are tight call Pres 13. Turn and press the Trim Knob to select save cal info. The message, lill CAL iNFO<br>13. Connect hose to NIBP Parameter.<br>
13. Fold the adult cuff so the index line is aligned with the inner range mark on<br>
the inside of the 16. Fold the adult cuff so the index line is aligned with the inner range mark on<br>the inside of the cuff. Moke sure all fittings are tight and that the value on the<br>inflation bulb is closed tightly. If there is doubt dout
- manually pump up the pressure until the manometer indicates approximately 220 mmHg.
- 4.20<br>
20 Das Herelssone entertained with the manometer indicates<br>
20 mmHg.<br>
20 Das How the pressure to stobilize for at least 1 minute. Then open the pressure<br>
release orbits on the manometer inflation bulb and corefully b release valve on the manometer inflation bulb and carefully bleed off pressure until the manometer indicates a little more than 200 mmHg.
	- Trim Knob.
	- Observe that system pressure is released, and the message,!!!!! CAL INFO NOT SAVED!!!!! Service Error: None is displayed on menu.
	- INFO NOT SAVED!!!! disappears. This indicates your new calibration values have been saved.
	-

## Overpressure Tests

- **Nontenance:** Checkout Procedures<br> **Overpressure Tests**<br>
1. Using the calibration kit, an adult cuff and air hose, and a manometer, set up<br>
the equipment as shown in the **NIBP Test Setup** graphic. Connect the hose<br>
to the the equipment as shown in the NIBP Test Setup graphic. Connect the hose to the NIBP Parameter. Make sure all fittings are tight and that valve on inflation bulb is closed tightly. Maintenance: Checkout Procedures<br>
2. Using the calibration kit, an adult cuff and air hose, and a manometer, set up<br>
the equipment as shown in the NIBP Test Setup graphic. Connect the hose<br>
to the NIBP Parameter. Make sure Maintenance: Checkout Procedures<br>
3. Using the calibration kit, an adult cuff and air hose, and a manometer, set up<br>
the equipment as shown in the NIBP Test Setup graphic. Connect the hose<br>
to the NIBP Parameter. Moke sure **Notificance:** Checkout Procedures<br> **Overpressure Tests**<br>
1. Using the collibrotion kit, an adult cuff and air hose, and a manometer, set up<br>
the equipment as shown in the **NIBP Test Setup** graphic. Connect the hose<br>
to th Maintenance: Checkout Procedures<br>
1. Using the colliprotion kit, an adult cuff and air hose, and a manometer, set up<br>
the equipment as shown in the NIBP Test Setup graphic. Connect the hose<br>
to the NIBP Parameter. Make sur 1. Using the collibrotion kit, an adult cuff and air hose, and a manometer, set up<br>the equipment as shown in the **NIBP Test Setup** graphic. Connect the hose<br>to the NIBP Parameter. Moke sure all fittings are tight and that
- service parameter.
- 
- 
- Selected: Adult. If not, turn and press the Trim Knob to select adult ovp
- inflate the system.
- that the pump is shut down and the pressure is released when the manometer indicates in the range of 300 to 330 mmHg. Observe that the displays overpressure Latch: Cleared and Overpressure Cleared and Overpressure Service parameter.<br>
3. Turn and press the Trim Knob to select **value close.**<br>
5. Verify the menu displays **Overpressure Latch: Cleared and Over** 12. Turn and press the Trim Knob to select p**reserved coses**<br>
5. Verify the menu disploys **Overpressure Latch:** Cleared and Overpressure<br>
5. Verify the menu disploys Overpressure Latch: Cleared and Overpressure<br>
5. Euron a
- 
- 
- 
- inflate the system.
- that the pump is shut down and the pressure is released when the manometer indicates in the range of 150 to 165 mmHg. Observe that the menu displays Service Error: Over Pressure Condition Detected.
- Medical Systems Information Technologies Technical Support at 1-800-558-<br>
7044 (USA), 86-800-810-8188 (China) or contact your local representative. If<br>
you are a cell phone or Xiaolingtong user, or your area does not suppo 13. If the overpressure test results in an out of tolerance on the pump should begin to<br>
inflate the system.<br>
7. Wotch the pressure indication increase on the manometer, and observe<br>
that the pump is shut down and the pre Medical Systems Information Technologies Technical Support at 1-800-558- 7044 (USA), 86-800-810-8188 (China) or contact your local representative. If you are a cell phone or Xiaolingtong user, or your area does not support 800 free-call service, please dial: 86-010-67882652 (China). If you are a EMEA user, please contact your local GE service provider.

## Overpressure Calibration

## NOTE:

# ECG Testing

Connect the ECG leads to the ECG trunk cable prior to connection to the Monitor. The simplest way to function test the ECG circuitry is through the usage of an ECG simulator with the Monitor in normal monitoring mode.

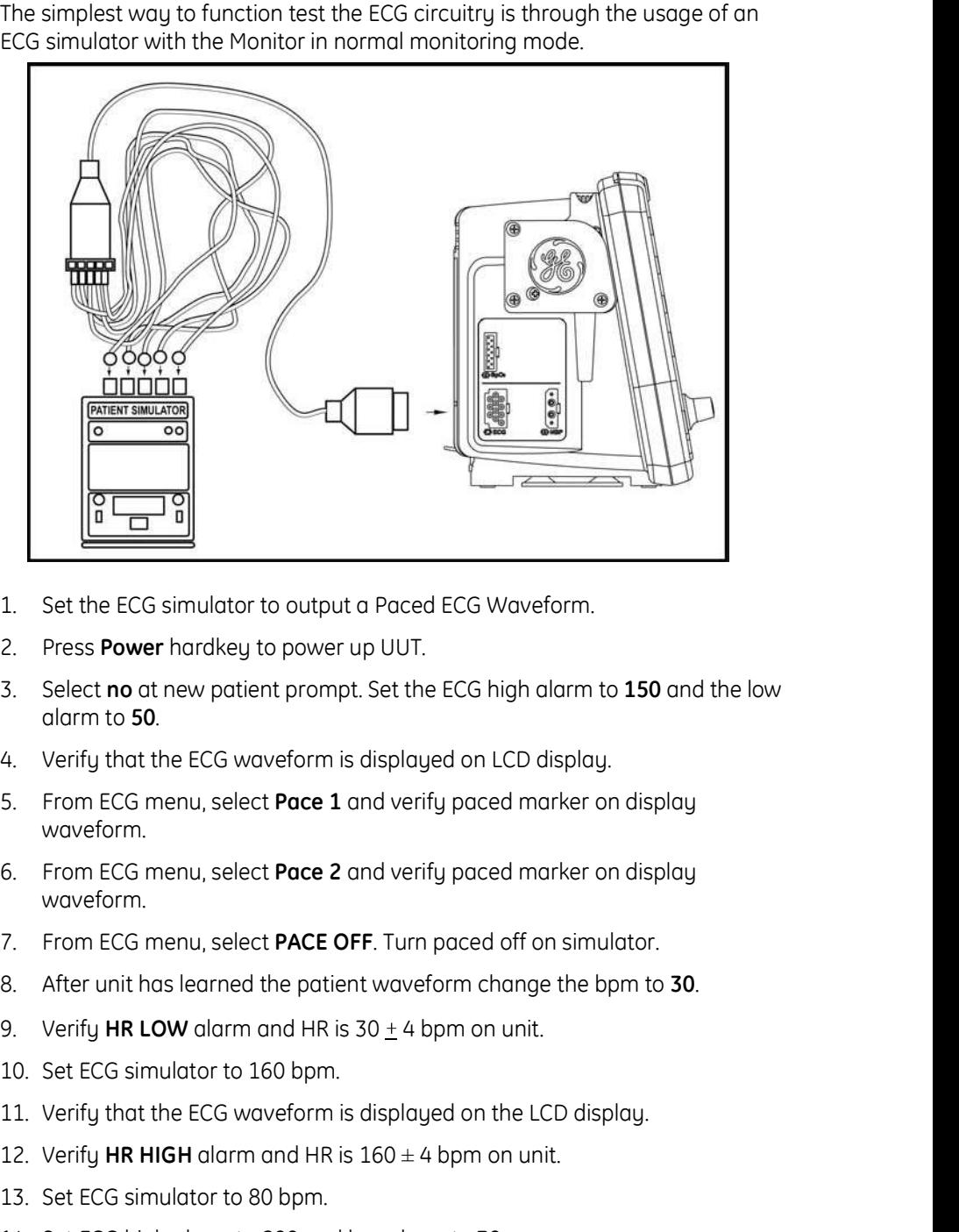

- 
- 
- 1. Set the ECG simulator to output a Paced ECG Waveform.<br>
2. Press **Power** hardkey to power up UUT.<br>
3. Select **no** at new patient prompt. Set the ECG high alarm to **150** and the low<br>
durnt to **50.**<br>
4. Verify that the EC 12. Set the ECG simulator to output a Paced ECG Waveform.<br>
2. Press **Power** hardkey to power up UUT.<br>
3. Select **no** at new patient prompt. Set the ECG high alarm to **150** and the low<br>
4. Verify that the ECG waveform is di 1. Set the ECG simulator to output a Paced ECG Waveform.<br>
2. Press **Power** hardkey to power up UUT.<br>
3. Select **no** at new patient prompt. Set the ECG high alarm to **150** and the low<br>
4. Verify that the ECG waveform is di 2. Press **Power** hardkey to power up UUT.<br>
3. Select **no** at new patient prompt. Set the ECG high alarm to **150** and the low<br>
durm to **50.**<br>
4. Verify that the ECG waveform is displayed on LCD display.<br>
15. From ECG menu,
- 
- waveform.
- waveform. 5. From ECG menu, select **Pace 1** and verify paced marker on display<br>waveform.<br>
6. From ECG menu, select **Pace 2** and verify paced marker on display<br>
vaveform.<br>
7. From ECG menu, select **PACE OFF**. Turn paced off on simul waveform.<br>
6. From ECG menu, select **Pace 2** and verify paced marker on display<br>
vaveform.<br>
7. From ECG menu, select **PACE OFF**. Turn paced off on simulator.<br>
8. After unit has learned the patient waveform change the bpm
- 
- 7. From ECG menu, select **PACE OFF.** Turn paced off on simulator.<br>
8. After unit has learned the patient waveform change the bpm to 30.<br>
9. Verify HR LOW olram and HR is 30. 4 bpm on unit.<br>
10. Set ECG simulator to 160 bp
	-
	-
	-
	-
	-
	-
	- - ◆ Set simulator MPS450 to 160 bpm
		- ◆ Set simulator MPS214B to 180 bpm
	-
	-
- **Maintenance:** Checkout Procedures<br>
18. Press **Silence Alarm** hardkey to acknowledge the alarm and verify HR is 80<br>  $\pm$ 4.<br>
19. Connect scope to analog output using 1/8" stereo plug (+ to ring, to shield).<br>
20. Verify t 4. **Maintenance:** Checkout Procedures<br>
18. Press **Silence Alarm** hardkey to acknowledge the alarm and verify HR is 80<br>  $\pm 4$ .<br>
19. Connect scope to analog output using 1/8" stereo plug (+ to ring, - to shield).<br>
20. Verify Maintenance: Checkout Procedures<br>
18. Press Silence Alarm hardkey to acknowledge the alarm and verify HR is 80<br>  $\pm 4$ .<br>
19. Connect scope to analog output using 1/8" stereo plug (+ to ring, - to shield).<br>
20. Verify that Maintenance: Checkout Procedures<br>
18. Press Silence Alarm hardkey to acknowledge the alarm and verify HR is 80<br>
19. Connect scope to analog output using 1/8" stereo plug (+ to ring, - to shield).<br>
20. Verify that the ECG w Maintenance: Checkout Procedures<br>
22. Press Silence Alarm hardkey to acknowledge the alarm and verify HR is 80<br>
24.<br>
20. Cenfy that the ECG waveform is displayed on the scope (amplitude<br>
20. Verify that the ECG waveform is Maintenance: Checkout Procedures<br>
24. Press Silence Alarm hardkey to acknowledge the alarm and verify HR is 80<br>
<sup>14</sup>.<br>
20. Connect scope to analog output using 1/8" stereo plug (+ to ring. - to shield).<br>
20. Verify that th Maintenance: Checkout Procedures<br>
18. Press Silence Alarm hardkey to acknowledge the alarm and verify HR is 80<br>
14. Connect scope to analog output using 1/8" stereo plug (+ to ring, - to shield).<br>
20. Verify that the ECG w Maintenance: Checkout Procedures<br>
18. Press Silence Alarm hardkey to acknowledge the alarm and verify HR is 80<br>
14.<br>
19. Connect scope to analog output using 1/8" stereo plug (+ to ring, - to shield).<br>
20. Verify that the Maintenance: Checkout Procedures<br>
18. Press Silence Alarm hardkey to acknowledge the alarm and verify HR is 80<br>
19. Connect scope to analog output using 1/8" stereo plug (+ to ring, - to shield).<br>
20. Verify that the EGG w 18. Press **Silence Alarm** hardkey to acknowledge the alarm and verify HR is 80<br>
14.<br>
19. Connect scope to analog output using 1/8" stereo plug (+ to ring, - to shield).<br>
20. Verify that the ECG waveform is displayed on the
	-
	- approximately 1V/mV).
	-
- alarm on display. 18. Press **Silence Alarm** hardkey to acknowledge the alarm and verify HR is 80<br>
14. Connect scope to analog output using 1/8" stereo plug (+ to ring, - to shield).<br>
19. Connect scope to analog output using 1/8" stereo plug ----<br>19. Connect scope to analog output using 1/8" stereo plug (+ to ring, - to shield).<br>20. Verify that the ECG waveform is displayed on the scope (amplitude<br>opproximately 1V/mV).<br>21. Disconnect scope from analog output.<br> 20. Verify that the ECG waveform is displayed on the scope (amplitude approximately  $1V/mV$ ).<br>
21. Disconnect scope from analog output.<br>
22. Remove and reattach Leads I, II, III, sequentially and verify **ECG LEAD FAIL**<br>
23. opproximately 1WmV).<br>
21. Disconnect scope from andag output.<br>
22. Remove and reatisch Leads I, II, III, sequentially and verify **EG LEAD FAIL**<br>
alarm on display.<br>
23. From **EGG** menu, select **turn parameter off.**<br> **RESP** 
	-

- 
- 
- 
- 
- 
- 
- 
- 

The Temperature Simulator for the Alaris System is available from Alaris Medical Systems, Inc. (619) 458-7000.

The Alaris® Turbo Temp® probes cannot be calibrated. These probes must be discarded after 2 years from the date of manufacture stamped into the RJ45 connector (first two digits = year, second two digits = week). Refer to the illustration example ( $0520 = fw20$  in 2005).

It is the responsibility of the user to maintain proper records.

Alaris® Turbo Temp® Probe Date Code

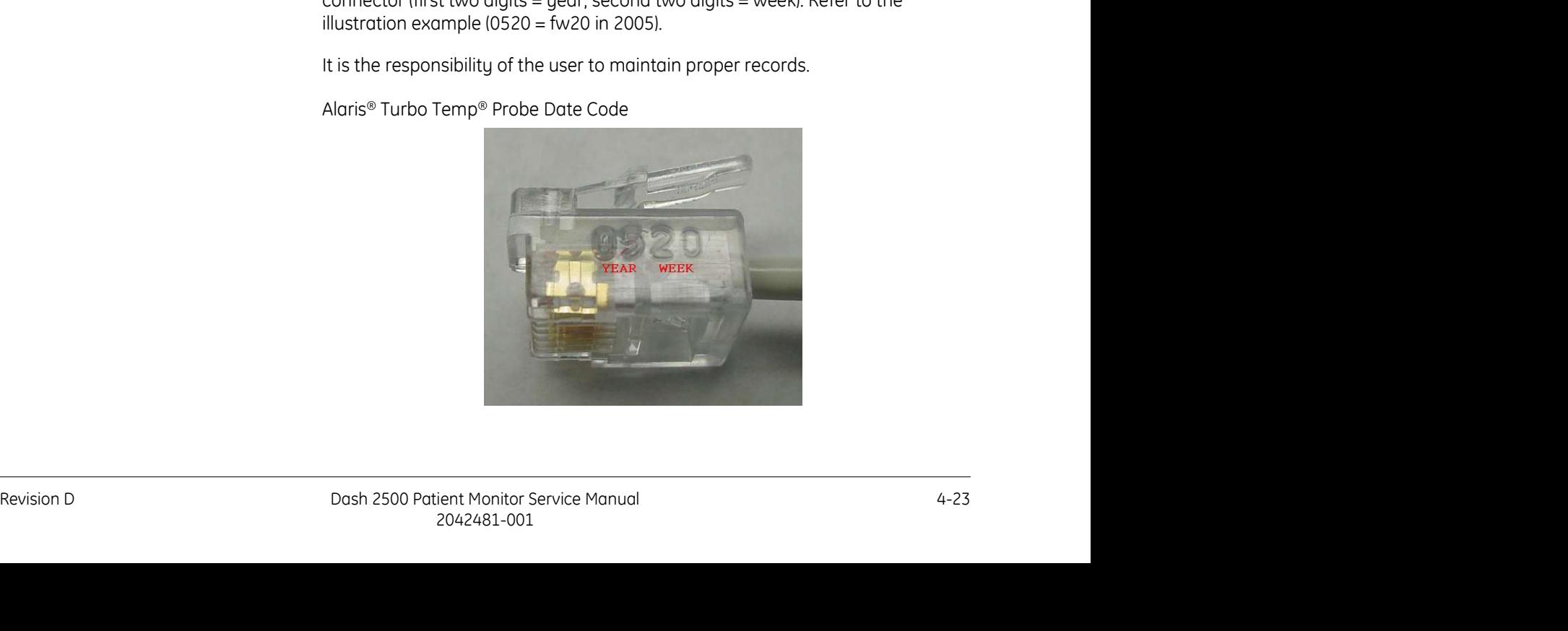

- Maintenance: Checkout Procedures<br>
1. Turn Monitor off. Make sure the temp probe is properly stored in the probe<br>
well.<br>
2. Disconnect the temp probe cable from the monitor.<br>
3. Connect Temp simulator; set to 80.2°F.<br>
4. Tu well. Maintenance: Checkout Procedures<br>
2. I Turn Monitor off. Make sure the temp probe is properly stored in the probe<br>
well.<br>
2. Disconnect the temp probe cable from the monitor.<br>
3. Connect Temp simulator; set to 80.2°F.<br>
4. Maintenance: Checkout Procedures<br>
3. Turn Monitor off. Make sure the temp probe is properly stored in the probe<br>
well.<br>
2. Disconnect the temp probe cable from the monitor.<br>
3. Connect Temp simulator; set to 80.2°F.<br>
4. Tu Maintenance: Checkout Procedures<br>
1. Turn Monitor off. Make sure the temp probe is properly stored in the probe<br>
well.<br>
2. Disconnect the temp probe coble from the monitor.<br>
3. Connect Temp simulator; set to 80.2°F.<br>
4. Tu Maintenance: Checkout Procedures<br>
1. Turn Monitor off. Make sure the temp probe is properly stored in the probe<br>
well.<br>
2. Disconnect the temp probe cable from the monitor.<br>
3. Connect Temp simulator; set to 80.2°F.<br>
4. Tu **a.** Furn Monitor off. Make sure the temp probe is properly stored in the probe well.<br>
Disconnect the temp probe cable from the monitor.<br>
Connect Temp simulator; set to 80.2°F.<br>
Turn the Monitor into temp monitor mode:<br>
a. **aintenance:** Checkout Procedures<br>
Turn Monitor off. Make sure the temp probe is properly stored in the probe<br>
well.<br>
Disconnect the temp probe cable from the monitor.<br>
Connect Temp simulator; set to 80.2°F.<br>
Turn the Moni **aintenance:** Checkout Procedures<br>
Turn Monitor off. Make sure the temp probe is properly stored in the probe<br>
well.<br>
Disconnect the temp probe cable from the monitor.<br>
Connect Temp simulator; set to 80.2°F.<br>
Turn the Moni **Maintenance:** Checkout Procedures<br>
1. Turn Monitor off. Moke sure the temp probe is properly stored in the probe<br>
well.<br>
2. Disconnect the temp probe coble from the monitor.<br>
3. Connect Temp simulator; set to 80.2°F.<br>
4. **Mointenance:** Checkout Procedures<br>
1. Turn Monitor off. Make sure the temp probe is properly stored in the probe<br>
well.<br>
2. Disconnect the temp probe cable from the monitor.<br>
4. Turn the Monitor into temp monitor mode:<br> **Mointenance:** Checkout Procedures<br>
1. Turn Monitor off. Make sure the temp probe is properly stored in the probe<br>
well.<br>
2. Disconnect the temp probe cable from the monitor.<br>
3. Connect Temp simulator; set to 80.2°F.<br>
4. 1. Turn Monitor off. Make sure the temp probe is properly stored in the probe<br>
well.<br>
2. Disconnect the temp probe cable from the monitor.<br>
3. Connect Temp simulator; set to 80.2°F.<br>
4. Turn the Monitor into temp monitor 1. Turn Monitor off. Make sure the temp probe is properly stored in the probe<br>
2. Disconnect the temp probe coble from the monitor.<br>
3. Connect Temp simulator; set to 80.2°F.<br>
4. Turn the Monitor into temp monitor mode:<br>
- 
- 
- 
- - Monitor beep).
- beeps of a different tone). well.<br>
2. Disconnect the temp probe coble from the monitor.<br>
3. Connect Temp simulator; set to 80.2°F.<br>
4. Turn the Monitor into temp monitor mode:<br>
2. particuly remove the probe from the well (stop when you hear the<br>
Mon
	-
- 
- 
- 
- 
- 
- verification then contact Technical Support.

## Recorder Testing (if installed)

- in the Service Mode.
- 5. Put the Monitor into temp monitor mode:<br>
a. porticilly remove the probe from the well (stop when you hear the<br>
1. Quickly re-insert the probe and remove again (you should hear two<br>
beeps of a different tone).<br>
c. A tem Monitor beep).<br>
2. Quickly re-insert the probe and remove again (you should hear two<br>
beeps of a different tone).<br>
2. A temperature value should appear quickly, if not, repeat Step 5b.<br>
6. Record and verify the reading in test option. Turn and press the Trim Knob to select the Print 1 Waveforms option. Turn and press the Trim Knob to select the Wave Test 6.25 mm/s option. Verify that all printouts are of even tone and all pixels are present.

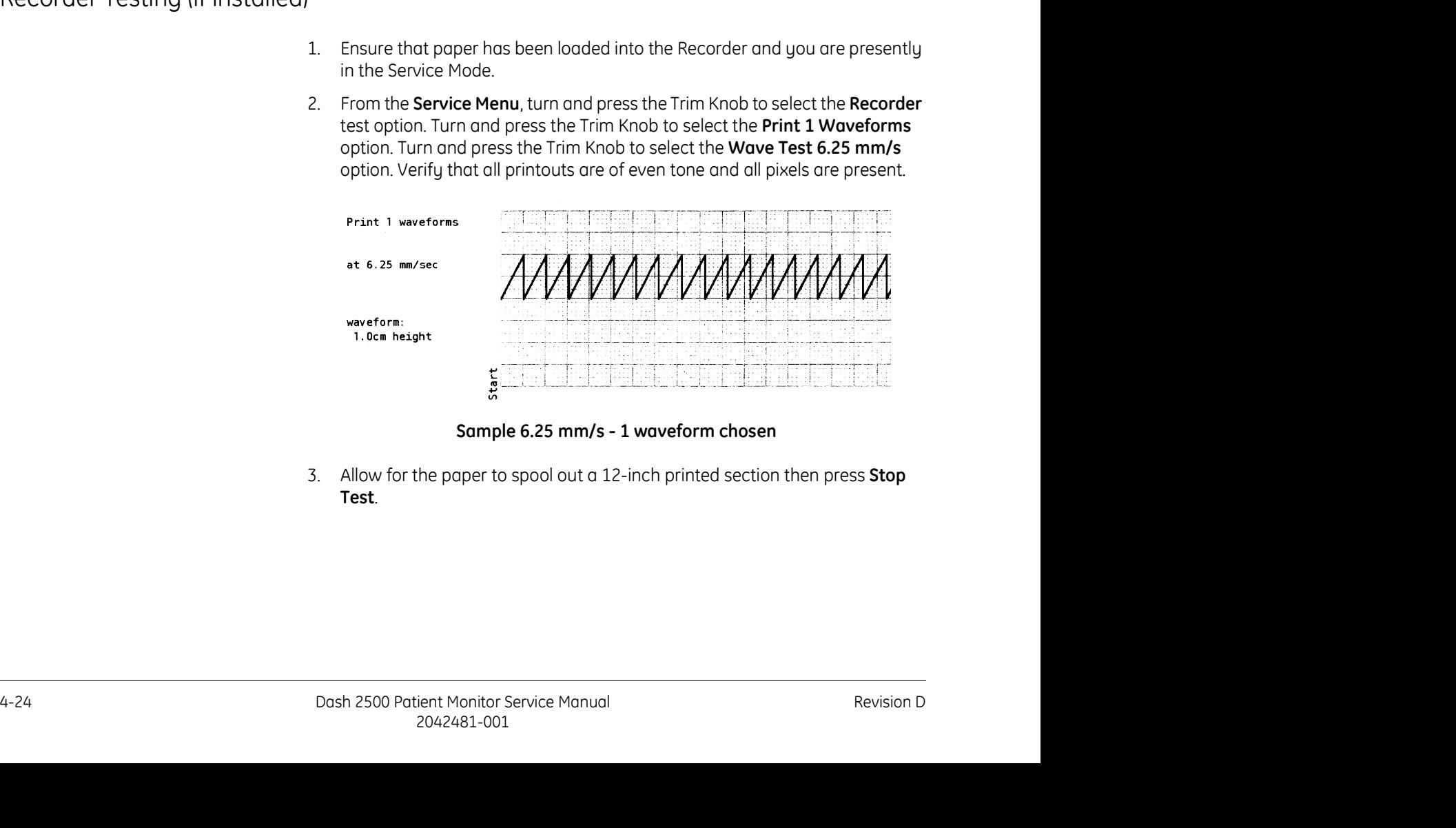

#### Sample 6.25 mm/s - 1 waveform chosen

Test.

**Maintenance:** Checkout Procedures<br>
4. Select **Vertical Text** test. Verify that the printed text is legible and evenly<br>
spaced.<br>
This is a vertical text printer<br>
test spaning more than a single<br>
line.<br>  $\frac{2}{1123456789012$ spaced.

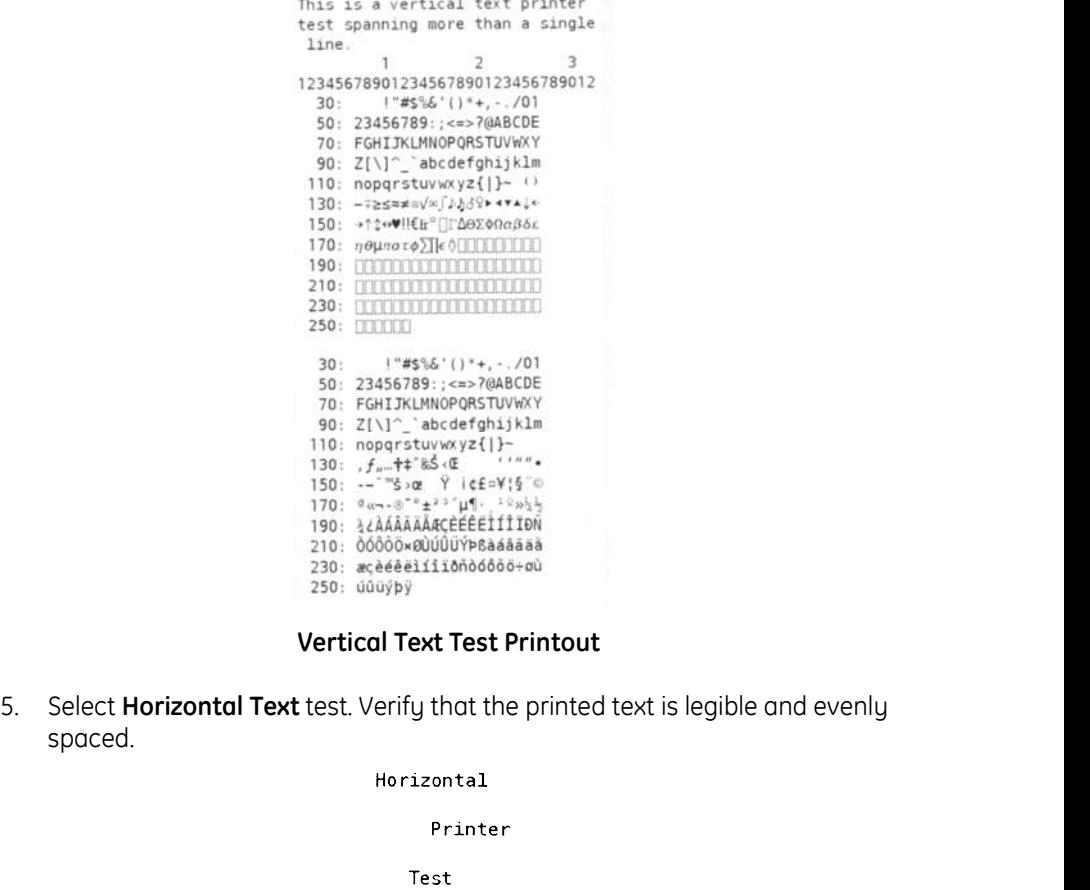

#### Vertical Text Test Printout

spaced.

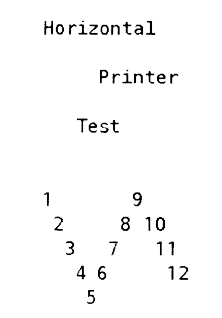

Horizontal Text Test Printout

# Battery Testing

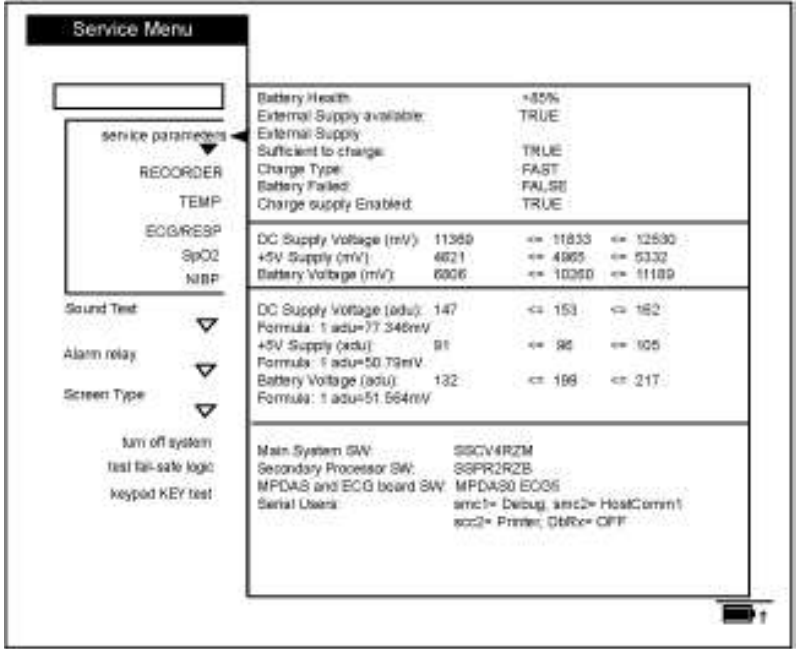

From within the **Service Menu**, battery status information is displayed on the upper right-hand section of the display.

Battery/ Power Supply Menu

## Battery Health

The Monitor's software approximates the true status of the battery's health. The value indicated is displayed as both a number (in percentage) on the top of the display and as an icon on the lower right area of the display.

## External Supply available

TRUE indicates a source other than the internal battery is providing power for the Monitor and a source to charge the internal battery.

## External Supply Sufficient to Charge

**TRUE** indicates a source other than the internal battery is providing power for<br>the Monitor and a source to charge the internal battery.<br>**External Supply Sufficient to Charge**<br>for the alternal battery, the Monitor will d If the voltage from the external supply is greater than that of the internal battery, the Monitor will display the results as TRUE. FALSE will result if either the voltage is equal to or lower than the power available from the internal battery.

## Charge Type

FAST indicates battery is charged fast when it is not full. TRICLE indicates battery is charged slowly when it is already full.

## Battery Failed

Any result other than FALSE indicates that the internal battery has suffered a failure and should be investigated.

## Charger Supply Enabled

This status indicator should always be TRUE as the Monitor consistently attempts to keep the battery at its fullest capacity. A FALSE indicates the battery may be faulty, not installed, or the charge circuit may have failed. Also, if no external source of power is available, the Monitor registers a FALSE result. Maintenance: Checkout Procedures<br>
1. Charger Supply Enabled<br>
1. This status indicator should always be TRUE as the Monitor consistently<br>
1. The May not installed, or the charge circuit may have failed. Also, if no<br>
1. The Maintenance: Checkout Procedures<br> **Charger Supply Enabled**<br>
This status indicator should always be **TRUE** as the Monitor consistently<br>
attempts to keep the battery at its fullest capacity. A **FALSE** indicates the battery<br> **Compare Studies (Seco** Procedures<br> **Charger Supply Enabled**<br>
This status indicator should always be **TRUE** as the Monitor consistently<br>
attempts to keep the battery at its fullest capacity. A **FALSE** indicates the battery Maintenance: Checkout Procedures<br> **Charger Supply Enabled**<br>
This status indicator should always be **TRUE** as the Manitor consistently<br>
active the battery at the battery can be the concerned by the past concerned source of

## Test Procedure

- with AC Mains plugged in.
- 
- 

#### NOTE:

If this fails, check fuse in communications well.

#### NOTE:

Battery life is dependent upon battery usage. A fully charged battery should last greater than 180 minutes using the following setup: (NIBP: 5 min auto cycle with adult cuff. ECG, RESP, SpO<sub>2</sub>: Active. TEMP: predictive mode. Printer: printing 2 waveforms for 1 min every 20 min at 25 mm/ s.). 2. Turn on Monitor.<br>
1. Remove AC Mains and verify uninterrupted battery operation.<br>
1. Verify battery indicator near **Power** hardkey.<br>
1. Verify battery life is dependent upon battery usage. A fully charged battery<br>
1. **N** 3. Remove AC Mains and verify uninterrupted battery operation.<br> **NOTE:**<br>
If this fails, check fuse in communications well.<br>
4. Verify battery indicator near **Power** hardkey.<br> **NOTE:**<br> **NOTE:**<br> **ROTE:**<br> **ROTE:**<br> **ROTE:**<br> **R** 1. From the Service Menu, turn and Ominitest using the following settp: NBP: 5-<br>
should last greater than 180 minutest using the following settp: NBP: S-<br>
min auto cycle with dalut cuff. ECG RESP, SpO<sub>S</sub>: Active. TEMP: pre

## Fail-Safe Logic Testing

From the Service Menu, turn the Trim Knob to select test fail-safe logic. A dialogue box displays: CAUTION! This causes the system to freeze for approx. 2 seconds then enter the fail-safe mode. Continue?

- 
- blank. Recycle the system power using the Power hardkey. To return to the

## Keypad Key Testing

- Revision D<br>
Revision D<br>
The Service Menu, turn and press the Trim Knob to select **keypod KEY**<br>
test With the exception of the **Power** hardedy, verify that each key press<br>
produces a tone. You may hear different tones in so test. With the exception of the Power hardkey, verify that each key press produces a tone. You may hear different tones in some occasions. This does not affect the testing results. 5.<br>
2. From the Service Menu, turn the Trim Knob to select test fail-safe logic. A<br>
dialogue box displays: **CAUTION!** This causes the system to freeze for opprox.<br>
2. econds then enter the fail-safe mode. Continue?<br>
1. Tur From the **Service Menu**, turn the Trim Knob to select **test fail-safe logic.** A dialogue box displays: **CAUTION!** This **causes the system to freeze for approx.**<br>
2. econds the neter the fail-safe mode. Continue?<br>
1. Turn t 1. Turn the Trim Knob to the **yes** option and press the Trim Knob.<br>
2. After 2 seconds, the system freezes, an alarm sounds, and the screen goes<br>
blank. Recycle the system power using the **Power** hardkey. To return to the<br>
	-

## Sound Testing

- 
- Monitor has one by one every 2 seconds.
- 

# Communications Testing

## Set up Terminal

- 
- 

Maintenance: Checkout Procedures<br>
1. Connect serial communication cable from PC to rear of UUT (DB9).<br>
2. Invoke terminal program with settings:<br>
9600 baud,<br>
No parity,<br>
8 bits, Maintenance: Checkout Procedures<br>
2. Invoke terminal<br>
2. Invoke terminal program with settings:<br>
2. Invoke terminal program with settings:<br>
9600 baud,<br>
No parity,<br>
8 bits,<br>
1 stop bit,<br>
1 stop bit,<br>
flow – None 9600 baud. No parity, 8 bits, 1 stop bit,  $flow = None$ . no cr/lf character enabled Set up Terminal<br>
1. Connect serial communication coble from PC to rear of UUT (DB9).<br>
2. Invoke terminal program with settings:<br>
9600 baud,<br>
No pority,<br>
1 stop bit,<br>
1 stop bit,<br>
1 stop bit,<br>
1 stop bit,<br>
1 stop bit,<br>
1 co

## NOTE:

Terminal must be set to an available communication port (comm1 is default) or redirect the terminal program to an appropriate port.

## Configure UUT for Communication

- 
- 
- 
- Set up Terminal<br>
1. Connect serial communication cable from PC to rear of UUT (DB9).<br>
2. Invoke terminal program with settings:<br>
9600 baud,<br>
2. Not poit,<br>
10 to poit,<br>
10 to explice.<br>
10 to explicit of the verification pro 3. Enter principle mannihilation coble from PC to rear of UUT (DB9).<br>
2. Invoke terminal program with settings:<br>
4600 baud,<br>
No parity,<br>
20 bits,<br>
1600 baud,<br>
160 meminal must be set to an available communication port (com Menu. 1. Select other system settings, then Configure Device of Communication port (communis default) or redirect the terminal program to an appropriate port.<br> **NOTE:**<br> **NOTE:**<br> **Configure UUT for Communication**<br>
1. Turn t 9. Select Marian Configure Serial 2 for ASCII cmd.<br>
2. Select Marian 2 setup and configure UUT for Communication port (comminantis default) or redirect the terminal program to an appropriate port.<br>
2. Configure UUT for Com 8. Select go to previous mental then save default of previous mental for the terminal program to an appropriate port.<br> **Configure UUT for Communication**<br>
1. Turn the Trim Knob to get to the Main Menu and select other syste **Example 10. Transformal must be set to an available communication port (comm1 is default) or redirect the terminal program to an appropriate port.<br>
<b>Configure UUT for Communication**<br>
1. Turn the Trim Knob to get to the **M**
- 
- 
- 
- 
- 
- 

## Communication Test

**Communication Test**<br>
Execute the following commands lby sending text files from the terminal<br>
program) and verify the appropriate response.<br> **NOTE:**<br> **Each** string is preceded by a space. "^" represents the space characte Execute the following commands (by sending text files from the terminal program) and verify the appropriate response.

## NOTE:

Each string is preceded by a space. "^" represents the space character.

- "^NC0!E" Verify that UUT pump starts.
- "^ND!5" Verify that UUT pump stops.
- "^TB!9" Verify return temperature status in the form "...TB-99999...".

# Remote Alarm Testing

- shown in Test Plug Assembly graphic.
- Maintenance: Checkout Procedures<br>
1. Install the test plug into 15 pin communications port on rear of unit, as<br>
shown in **Test Plug Assembly** graphic.<br>
2. Use the DMM to measure voltage between pins 4 and 8 of DB15 connect **2.** Install the test plug into 15 pin communications port on rear of unit, as<br>shown in **Test Plug Assembly** graphic.<br>2. Use the DMM to measure voltage between pins 4 and 8 of DB15 connector<br>and record the result.<br> $REMOTE ALARM$ and record the result.

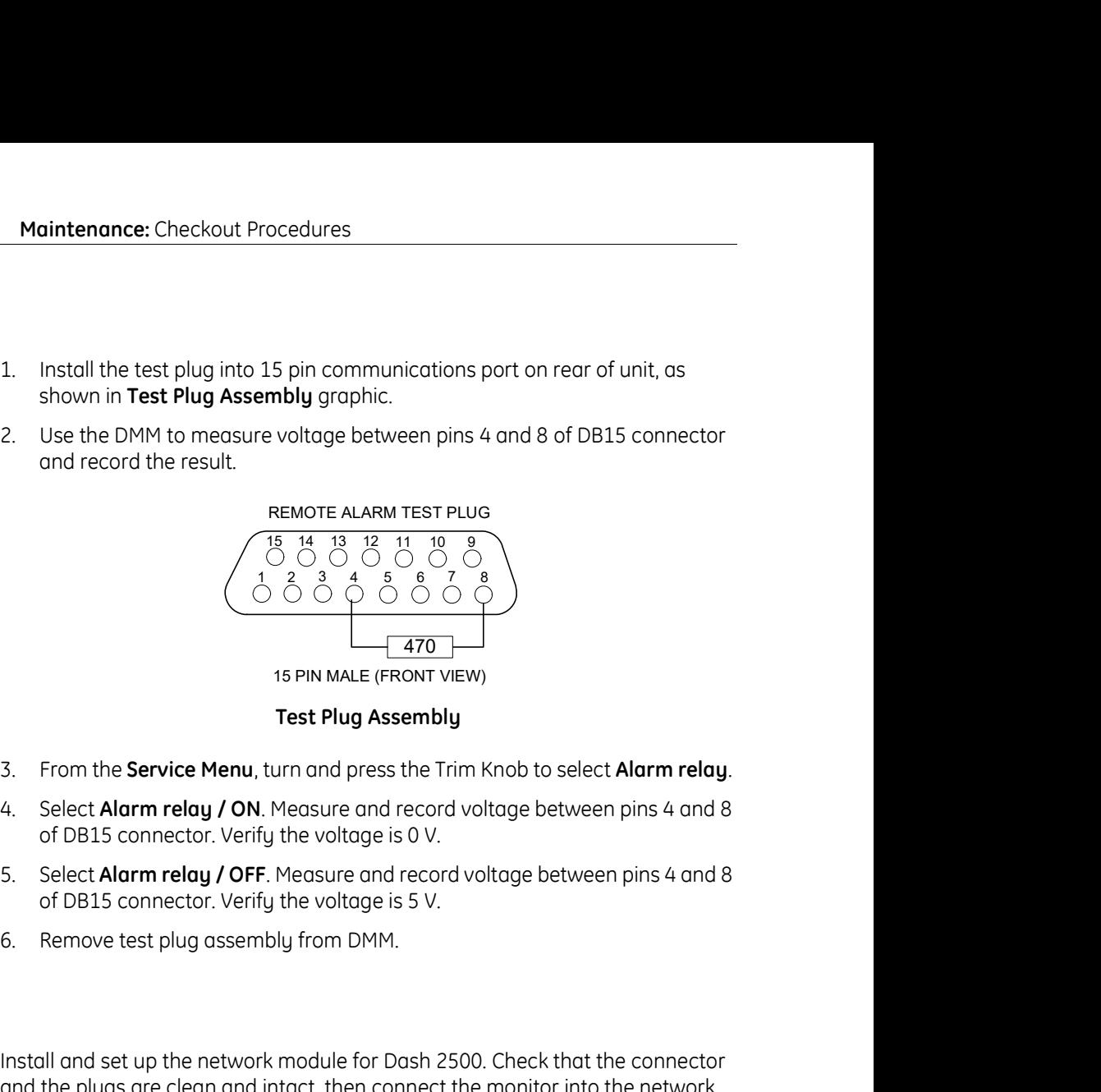

#### Test Plug Assembly

- 
- of DB15 connector. Verify the voltage is 0 V.
- of DB15 connector. Verify the voltage is 5 V.
- 

# Network Testing

Install and set up the network module for Dash 2500. Check that the connector and the plugs are clean and intact, then connect the monitor into the network.

Select View patient tab on the CIC, set up the unit number and bed number of the connected monitor to establish communication. If the unit name is the same as CIC unit setting on the monitor, the CIC will establish communication automatically. If it does not display automatically, right click an multi-patient view window and select the correct unit/bed of the monitor.

NOTE: In general, it needs less than 30 seconds to let monitor to be detected and establish communication by CIC after you finished all above steps.

If the monitor information (e.g. bed number, unit number, and patient name) is displayed on the CIC patient tab, the communication is established successfully.

## Country of Use

view window and select the correct unit/bed of the monitor.<br> **NOTE:** an eneral, it needs less than 30 seconds to let monitor to be detected<br>
and establish communication by CIC offer you finished all above steps.<br>
If the mo This option have two setting values: CHINA and Other. The CHINA setting will cause the monitor to have the same factory default, ECG parameter, QRS width setting between adult, pediatric, and neonate patient types. The user can still choose to change the setting for a particular patient through the ECG parameter advanced settings menu.

# Turn off system

Selection of this menu item brings up a dialogue window requesting you to confirm your decision: CAUTION! This turns the system off. Are you sure you want to do this?

Selecting yes powers off the Monitor. Selecting no returns the Monitor to the Service Menu.

# Service Mode Exit

To exit the Service Mode and power off the Monitor, locate and press the Power hardkey at the front of the Monitor.